자금 세탁행위 방지 Korea Financial Intelligence Unit

# AML교육 사용자 매뉴얼 (보고기관용)

2016.01

# 금융정보분석원

# I. 회원가입 및 프로그램 설치

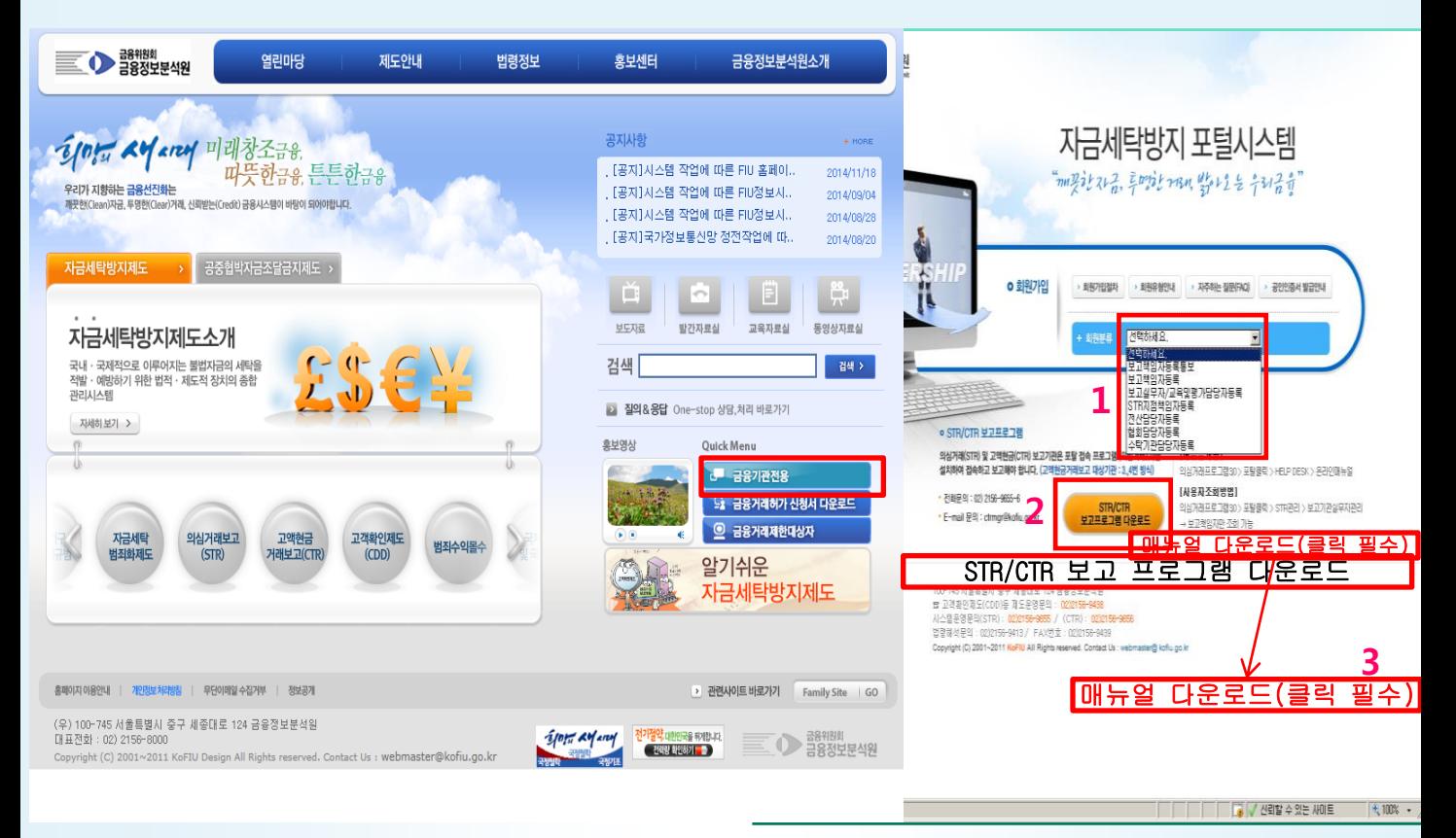

#### ■ 매뉴얼 다운로드는 반드시 받는다.(반드시 파일 먼저 저장할것. MANUAL.zip) ■ 회원가입 절차 (참고 : AML교육등록은 보고책임자/교육및평가담당자만 가능) 1. 금융정보분석원 홈페이지(www.kofiu.go.kr) → [금융기관전용]배너클릭 2. 아래 회원분류 중에서 선택하고, 해당정보 입력 후 등록버튼 클릭한다. - 보고챀임자(자가평가, AML교육등록) - 수탁기관담당자(감독검사), 협회담당자 - 평가및교육담당자 (AML교육등록) 3. 수탁기관담당자, 협회담당자의 경우 FIU의 승인이 필요하다. 4. 평가및교육담당자는 해당 보고기관 **보고책임자의 승인**이 필요하다. - 보고책임자 승읶방법 : 혐의거래보고4.0 > 포탈 > STR관리 > 보고기관실무자관리 ■ [혐의거래보고4.0 프로그](http://www.kofiu.go.kr/)램 설치 1. http://w[ww.kofiu.go.kr](http://portal.kofiu.go.kr/) 접속

(직접접속 http://portal.kofiu.go.kr 화면하단 하단의 [STR/CTR 보고프로그램 다운로드] )

- 2. 메인화면의 중간 우측 [금융기관 젂용] 배너 클릭
- 3. 자금세탁방지 포털시스템 화면 하단의 [STR/CTR 보고프로그램 다운로드] 버튼을 클릭 하여 다운로드 후 설치한다. (인터넷망이 아닌경우 다운로드가 안됨)
- 4. 설치가 완료되면 바탕화면에 [혐의거래보고4.0] 아이콘이 생성된다.
- 5. [혐의거래보고4.0] 아이콘을 실행하여 로그인 화면을 통해 접속한다.

## II. 혐의거래보고4.0 로그읶

#### ① 로그인 로그인 Ver.4001 **House Login** 금융위원회 **급융정보분석원**  $|I|$  p p p i , 비밀번호 로그인 취소 ◎ 실제보고 □ 아이디를 저장합니다. 회원가입 All right reserved (C) 2006 금융위원회 금융정보분석원

- 1. 아이디/비밀번호 입력하여 로그인 버튼을 클릭한다. => 로그읶 중에 익스플로러 VPN창과 같이 열림.
- 2. 로그인 버튼 클릭시 [SSL-VPN관련 에러]시에는 02-2156-9655~6 으로 연락 바랍니다.

(로그인시 Application terminated 에러 발생시 [혐의거래보고 프로그램 오류.docx] 파일 참조할것)

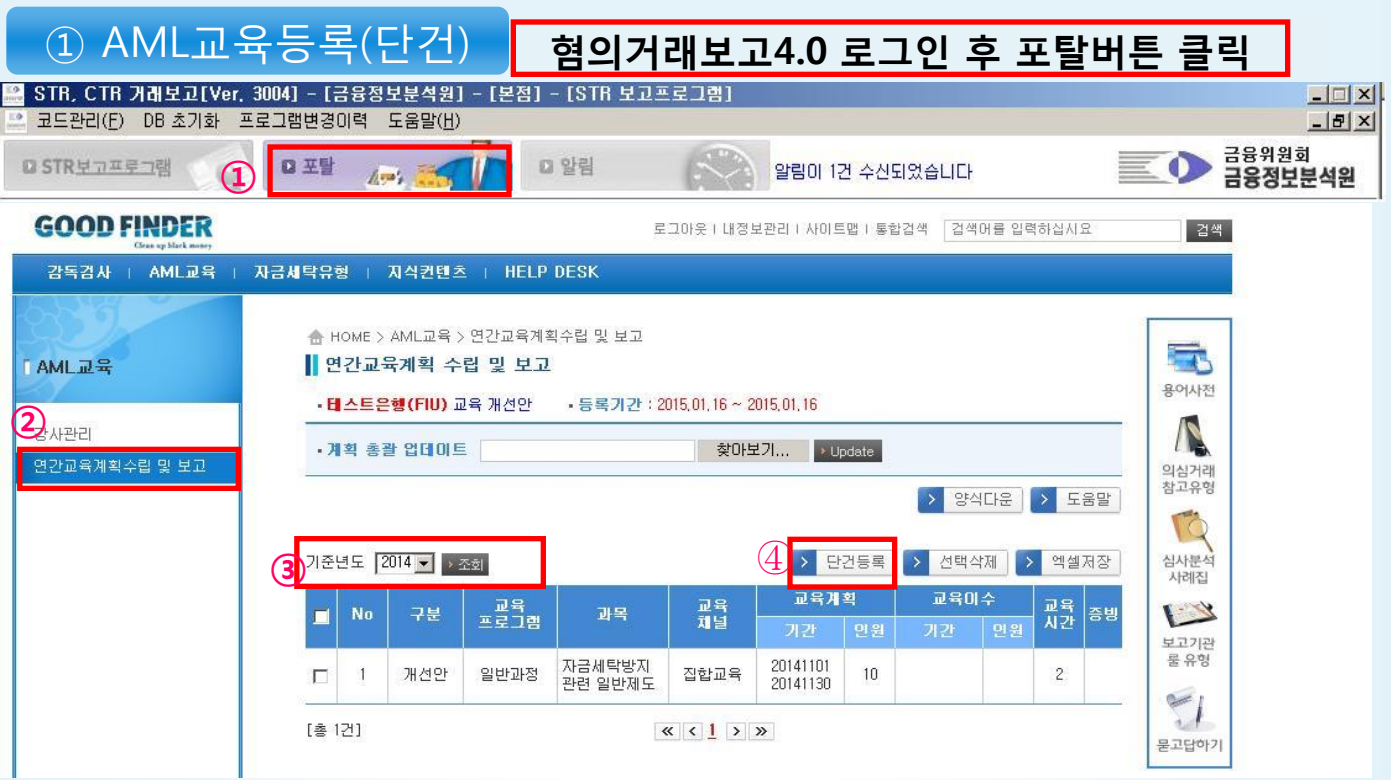

- 1. 혐의거래보고4.0 로그인 후 상단 [포탈] 버튼클릭
- 2. 포탈창이 뜨면 상단 [AML교육] 클릭, 왼쪽메뉴 중 [연간교육계획수립 및 보고] 클릭 (AML교육 메뉴가 상단에 안보이면 보고책임자/평가및교육담당자로 로그읶을 안한경우)
- 3. 공문에 나온 기준년도 선택 후 [조회]버튼 클릭 => 상단 등록기간이 뜨는지 확인
- 4. [단건등록] 버튼 클릭

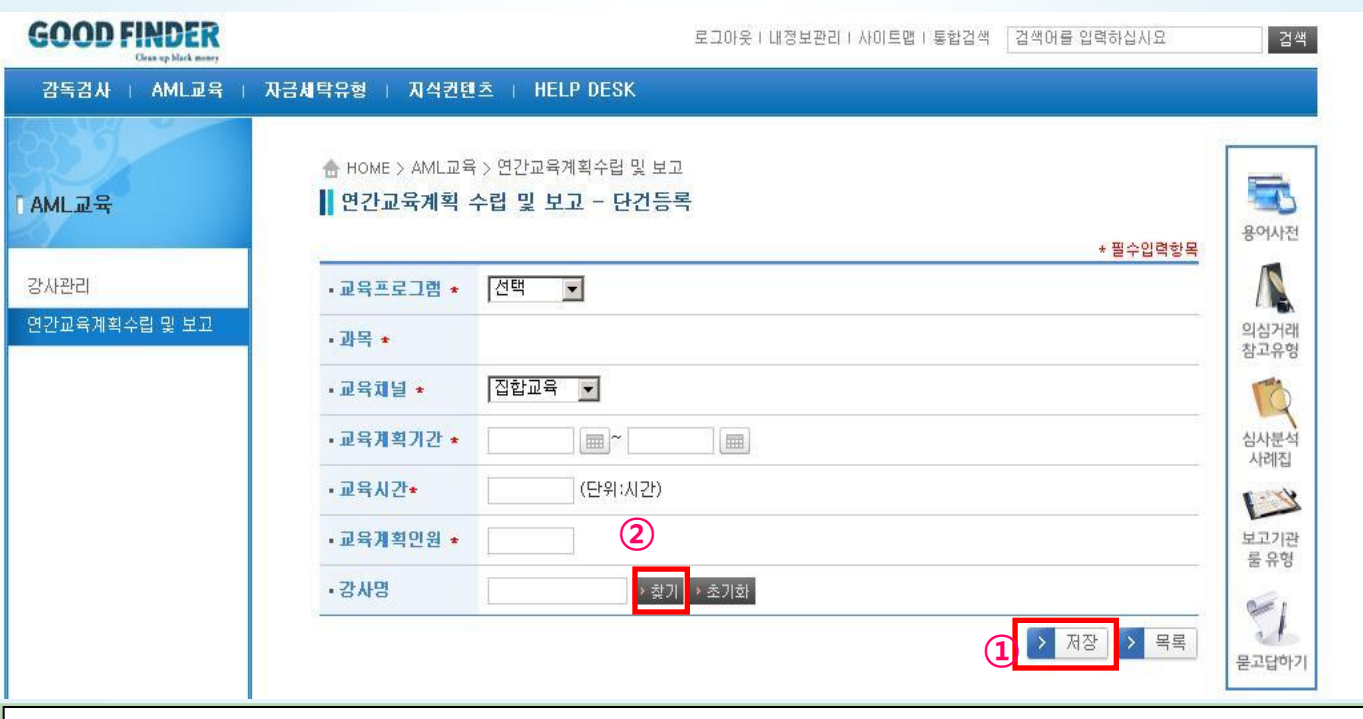

- 1. 해당 내용을 입력 후 [저장]버튼 클릭한다.
- 2. 찾기 버튼 누른 후 강사가 없다면 왼쪽 [강사관리] 메뉴에서 강사를 추가한다.
	- $-3/8 -$

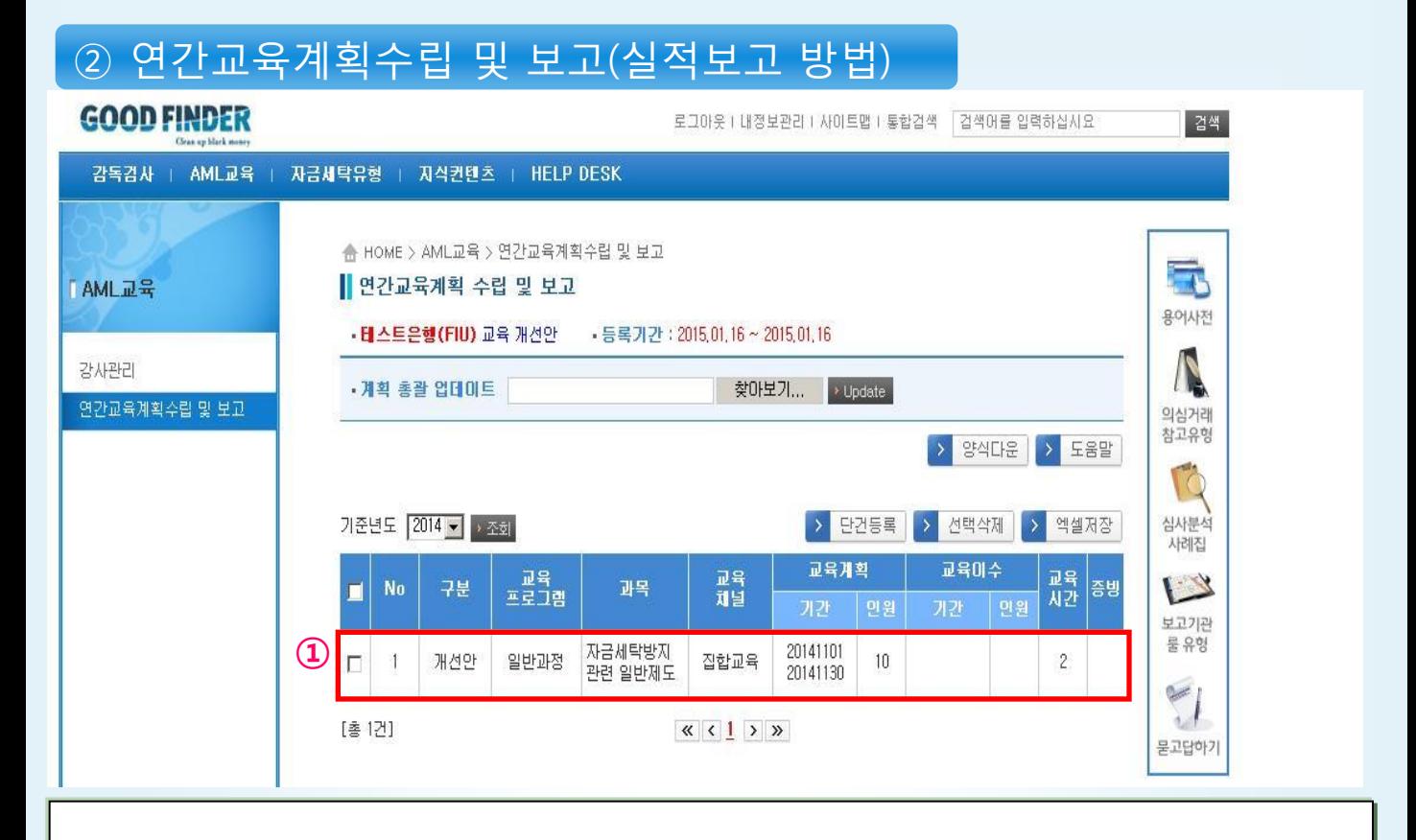

1. 등록되어 있는 AML 계획안 또는 개선안 리스트를 클릭한다.

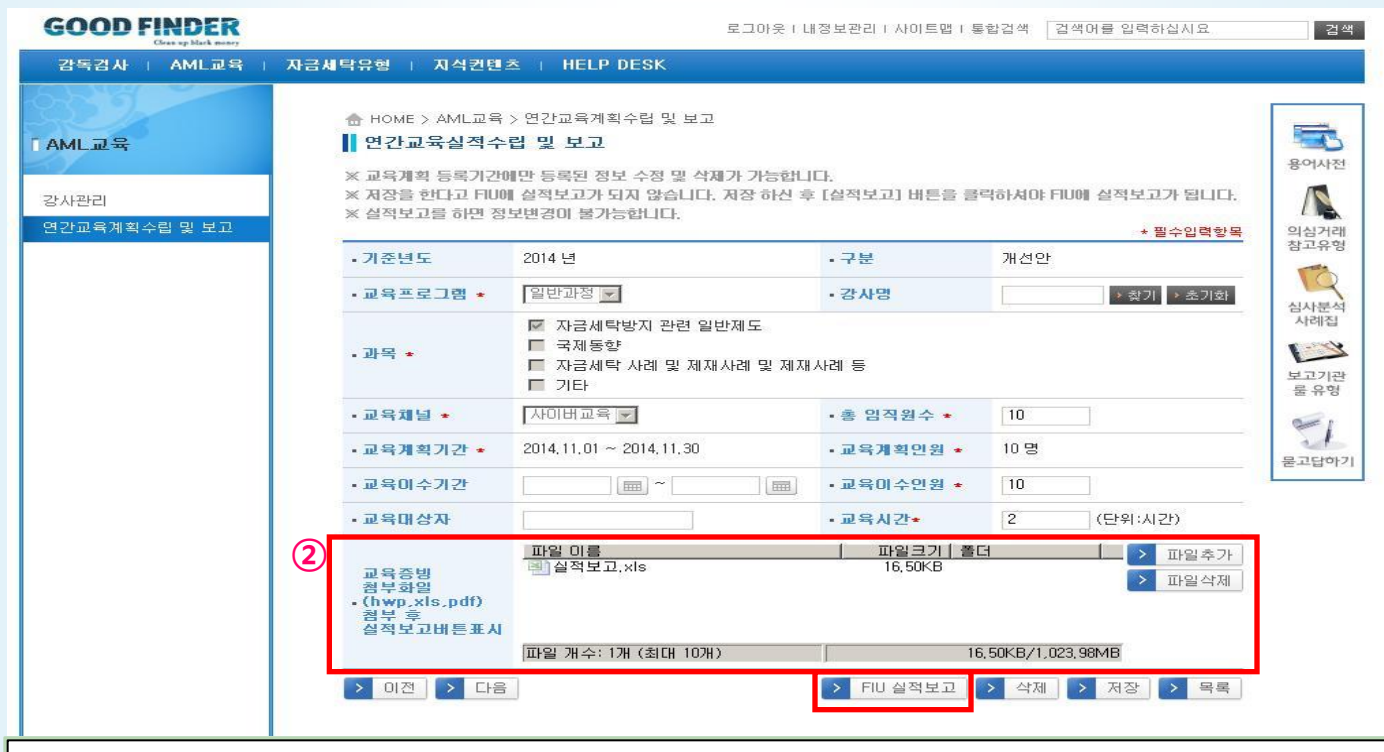

- 1. 해당 항목들을 입력 후 [저장]버튼을 클릭한다.
- 2. 실적보고를 위해서는 교육증빙자료(교육수료증, 교육자료 등) 첨부파일(hwp, xls, pdf)을 첨부한 뒤 [저장]버튼을 클릭 후 삭제버튼 옆에 [FIU실적보고] 버튼이 보이게 된다. 3. [FIU실적보고] 버튼 클릭 (실적보고완료 – 실적보고가 완료된 후에는 수정 불가)

 $\begin{array}{|c|c|c|c|}\hline \textbf{A} & \textbf{u} & \textbf{u} &$ 

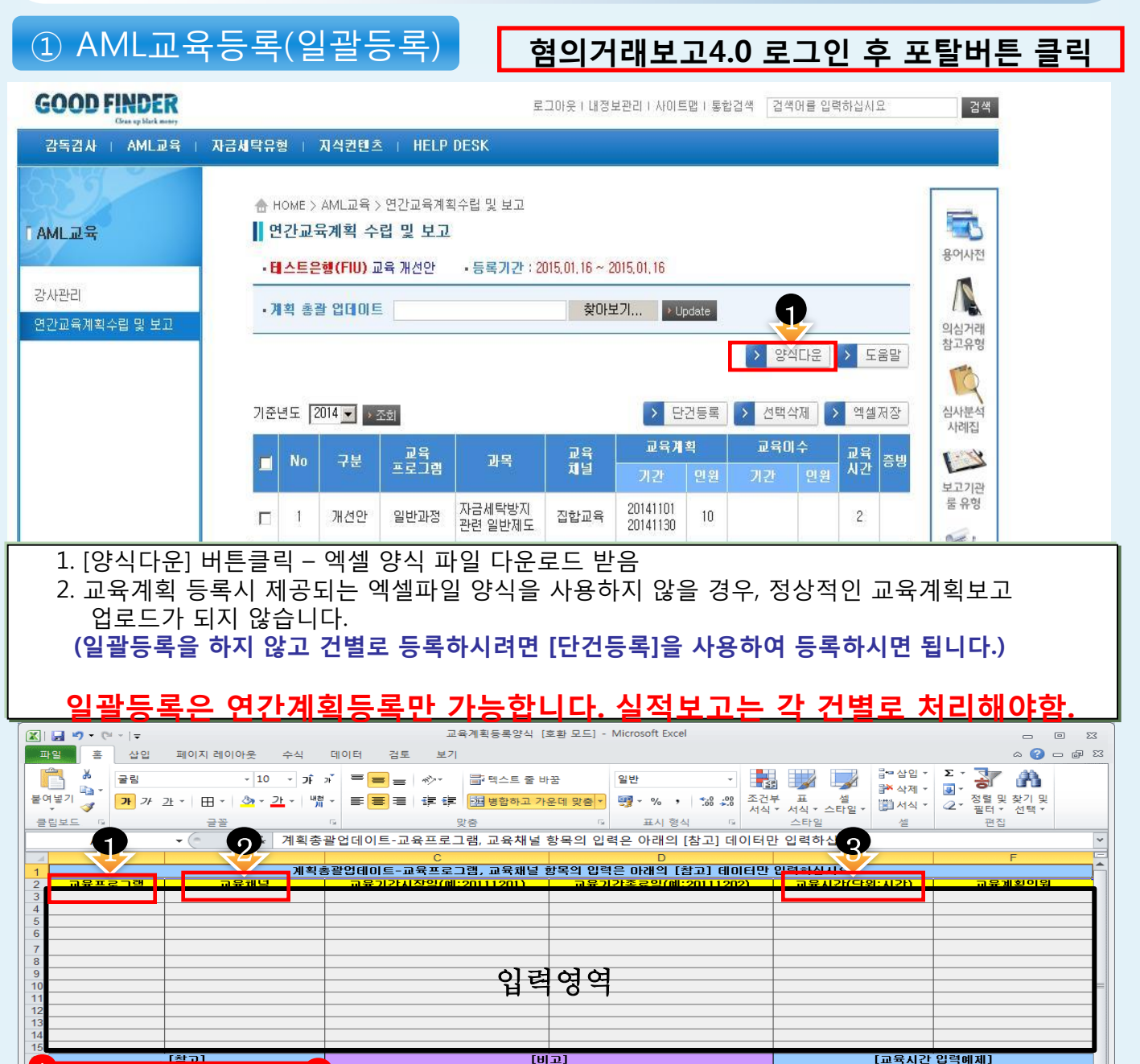

<작성시 주의사항 : 서식바꾸면 업로드시 에러발생함.>

주의) 3간인 부터 [참고] 항목 이전 라인까지 사용자 입력데이터로 간주하며<br>1인당 입력 항목 6개를 전부 입력하셔야 정상 처리됩니다. (일부 항목만 입력시<br>- 오류처리되며 6개항목전부 미입력시 데이터로 간주 하지 않습니다.

최소단위는 소수점 1번째자리까지 인정함.<br>교육시간이 1시간 30분일때 [1,5] 입력<br>교육채널선택시 [전달]은 교육시간에 1로 표기해야합니다

#### 저장시 반드시 파읷 확장자는 .xls로 저장해야 업로드 됩니다. (.xlsx는 허용안됨)

- 검은색 라인영역(3행부터 [참고] 항목 이젂 행까지)만 입력데이터로 간주합니다.
- 추가 행이 필요하시면 참고행 이젂행에 삽입하셔서 입력하시면 됩니다.
- 행당 입력 항목 6개(교육프로그램~교육계획인원) 젂부 입력하셔야 정상적으로 등록 처리됩니다. (일부 항목만 입력하거나 6개 항목 젂부 미입력시에는 오류처리되어 등록 처리되지 않습니다.)
- 1.교육프로그램을 입력할 때 A 교육프로그램 분류에 따라 입력하셔야 합니다.
- 2.교육채널을 입력할 때 <mark>₺</mark> 교육채널분류에 따라 입력하셔야 합니다.
- 3. 교육시간을 입력할때 교육시간은 시간단위이며 소수점 첫째자리까지 입력할 수 있습니다. (예:90분이면 1.5) 단 교육찿널중 [젂달]은 교육시간을 1로 표기해야 합니다.

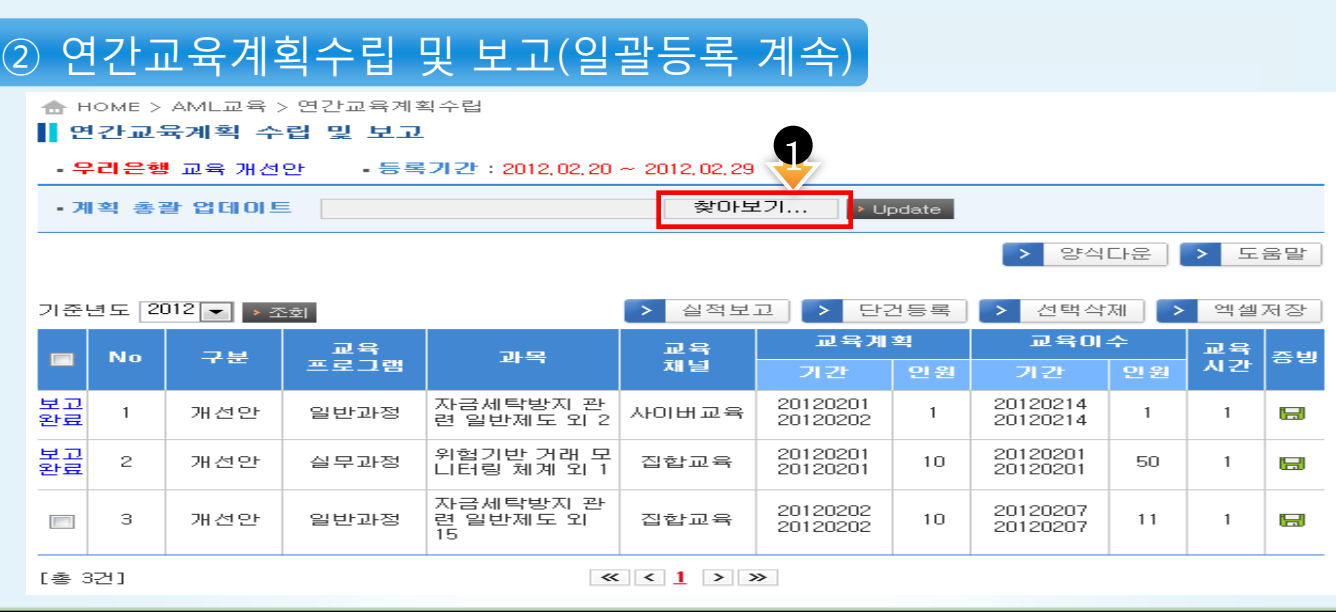

- 1. <교육등록구분 계획안> 엑셀파읷 업데이트 후 다시 엑셀파읷 업데이트하면 기존 등록한 정보는 모두 삭제되고 최종 업데이트한 정보만 남습니다. (단, 실적보고된 정보는 삭제 되지 않습니다. )
- 2. <교육등록구분 개선안>

 엑셀파읷 업데이트하여도 등록된 정보 및 실적보고된 정보는 삭제되지 않고, 업데이트 정보만 추가로 등록됩니다.